և է Լահեն

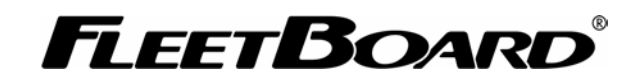

# GSM Simulation GSMsim

Software Dokumentation

Version 1.0

Martin Figel Matrikel-Nr.: 12561 Praktikum Softwaretechnik 1 Hochschule der Medien, Stuttgart

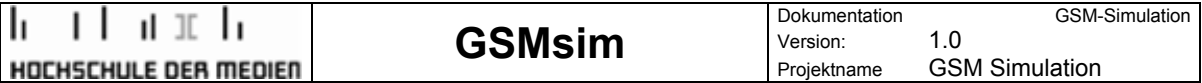

## **I Über dieses Dokument**

Dies ist die Beschreibung der Software GSMsim, die im Zusammenhang mit einem Softwaretechnik 1 Praktikum von Martin Figel in Zusammenarbeit von DaimlerChrysler Services FleetBoard und der Hochschule der Medien enstanden ist.

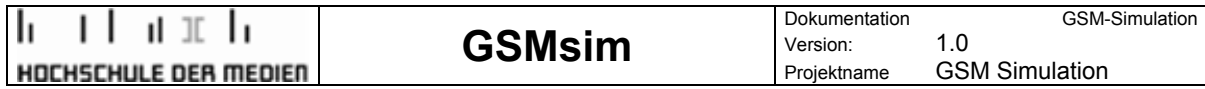

# **II Entwicklungsstatus**

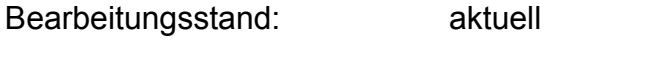

Datum: 23.02.2006

Verfasser: Martin Figel, Hochschule der Medien

Projektname: GSM Simulation

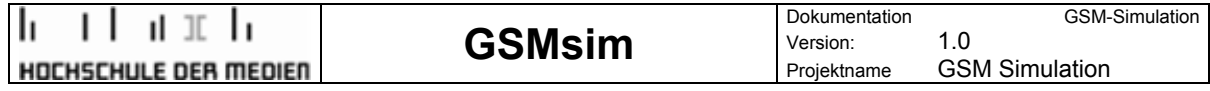

# **III Änderungsübersicht**

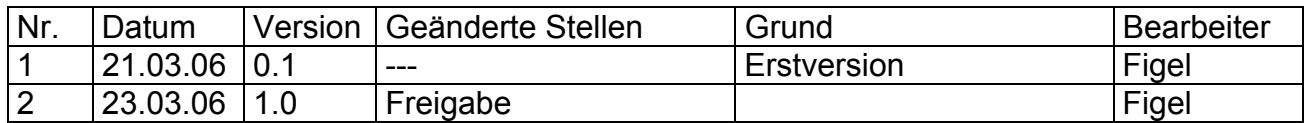

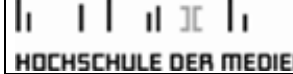

**GSM-Simulation** 

## **IV Inhalt**

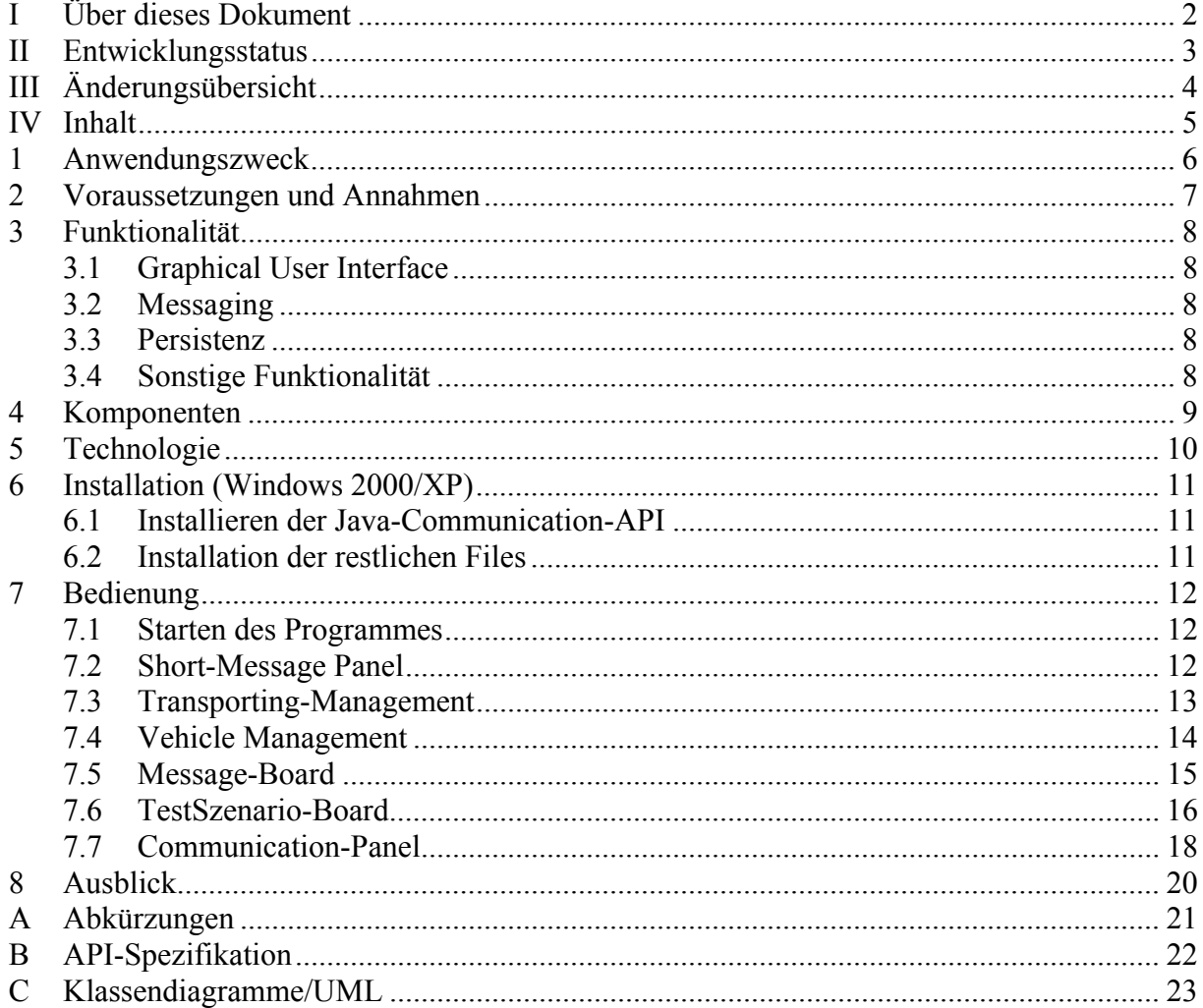

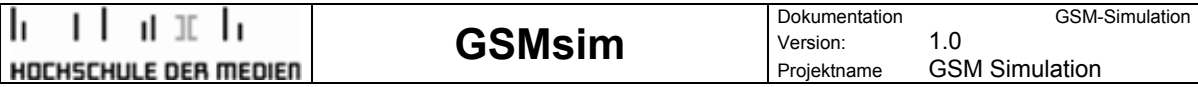

### **1 Anwendungszweck**

Weiterführende Automatisierung von Softwaretests, um Ressourcen (Personal, Zeit, Kosten für Kommunikation) einzusparen.

Dies wird hier durch die Realisierung eines Tools erreicht, welches mit der DaimlerChrysler-Telematik-Plattform kabelgebunden kommuniziert und GSM-Daten (SMS) zu Testzwecken simuliert.

Das GSM-Modem in der DCTP wird durch das Simulationstool, welches die notwendigen Informationen aus dem GSM-Netz berreitstellt, ersetzt.

Die Anwendung ist in der Lage, die Testeinheit (DispoPilot oder DCTP) mit GSM-Daten zu versorgen. Diese Daten können in verschiedenen Formaten vorliegen und werden durch die Anwendung erzeugt. Genauso können Nachrichten als verkettete SMS eingespielt bzw. empfangen werden. Das Simulationstool kann Nachrichten auf die korrekte Verarbeitung der Testeinheit hin verifizieren.

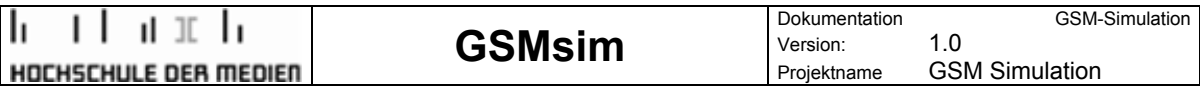

## **2 Voraussetzungen und Annahmen**

Folgende Hardware muss zur Verfügung stehen:

• 1 DaimlerChrysler Telematik Plattform (DCTP) mit Breakout-Platine

Optional:

- 1 DispoPilot
- 1 Cradle

Abbildung: Aufbau Breakout-Platine der DCTP

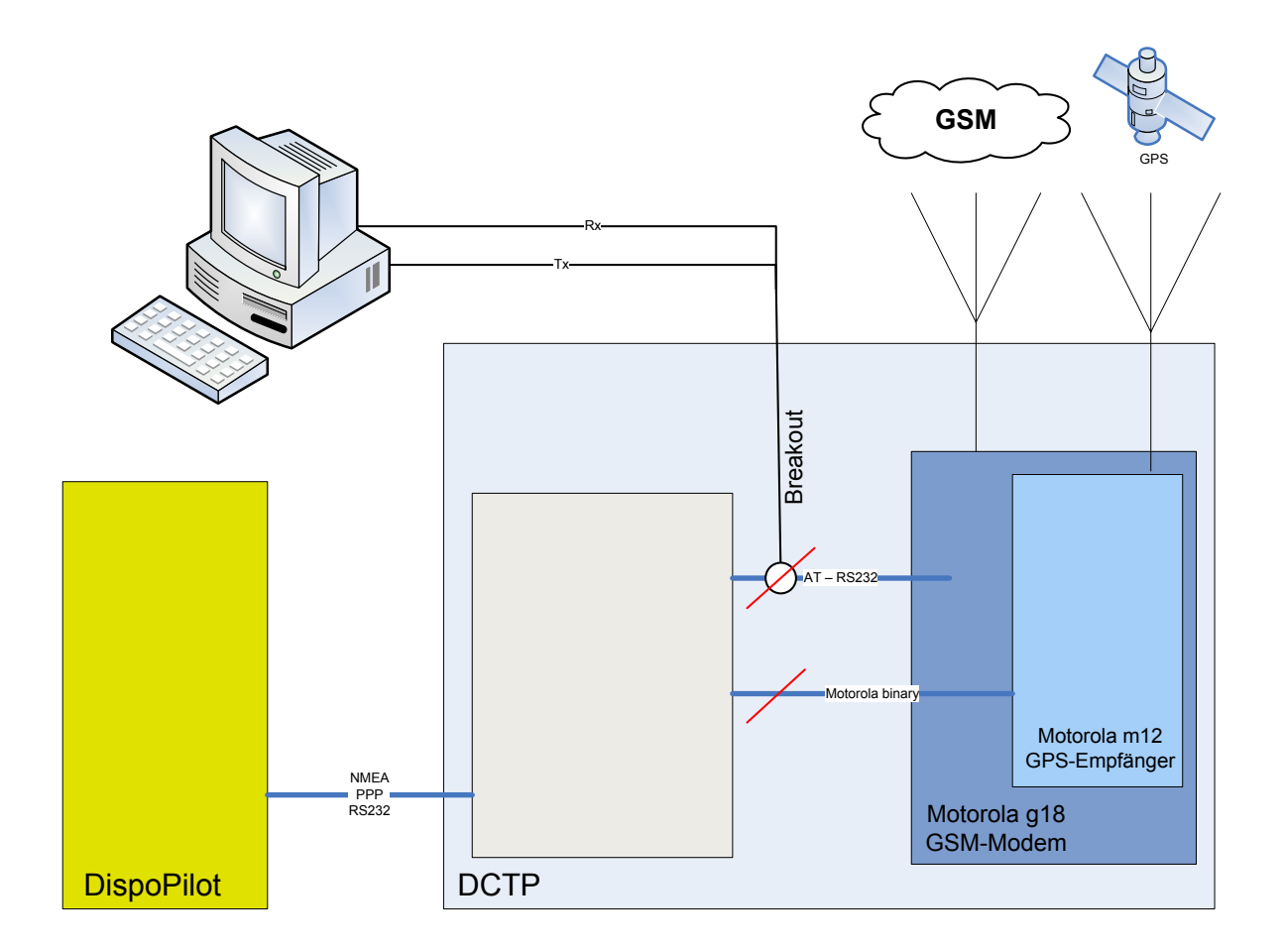

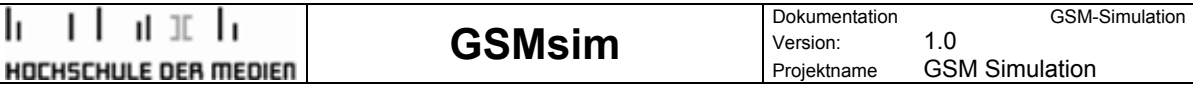

## **3 Funktionalität**

#### **3.1 Graphical User Interface**

- Eine Grafische Benutzeroberfläche (GUI) erlaubt die Interaktion des Users mit der Anwendung
- Die Software ist für einen Testingenieur völlig transparent. Das heißt der Benutzer kann die Software nutzen ohne aufwendige Konfigurationen durchführen zu müssen.
- Es ist für einen Testingenieur eine intuitive GUI zur Bedienung der Anwendung vorhanden

#### **3.2 Messaging**

- Die Anwendung ist in der Lage Transporting- und Vehicle-Nachrichten zu generieren.
- Es ist möglich diese Nachrichten in einem konformen Short-Message-Format an die DCTP zu schicken.
- Es ist möglich verkettete Short-Messages zu verschicken.
- Für die Anwendung ist es möglich, eine von der DCTP erzeugte Short-Message zu empfangen.
- Einkommende Nachrichten können angezeigt werden.
- Abgespeicherte Nachrichten können einzeln verschickt werden.
- Aus den gespeicherten Nachrichten ist es möglich ein Testszenario zusammenzustellen, welches dann per Knopfdruck, die in dem Testszenario enthaltenen Nachrichten, einzeln mit Angabe einer Latenz an die DCTP verschickt.

#### **3.3 Persistenz**

- Es ist möglich einzelne Nachrichten abzuspeichern.
- Es ist möglich einzelne Test-Szenarios abzuspeichern
- Short-Message-Konfigurationen können geladen werden.
- Es werden editierbare Config-Files zur Verfügung gestellt die dazu dienen eine möglichst hohe Flexibilität zu gewährleisten.

#### **3.4 Sonstige Funktionalität**

- Die Anwendung ist in der Lage der DCTP ein funktionierendes GSM-Modem "vorzugaukeln".
- Über Schnittstellen ist es für spätere Integration möglich, einfachst eine neue GUI auf der vorhandenen Logik aufzusetzen.
- Die Anwendung ist in der Lage die Kommunikation über RS-232 abzuwickeln.
- Die Anwendung kommuniziert performancetechnisch auf dem Niveau des normalerweise verbauten Modems
- Die Anwendung erlaubt Langzeittests

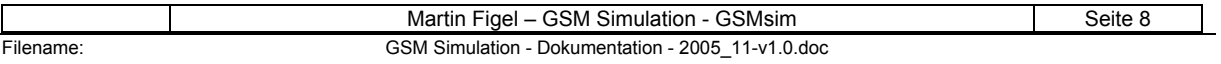

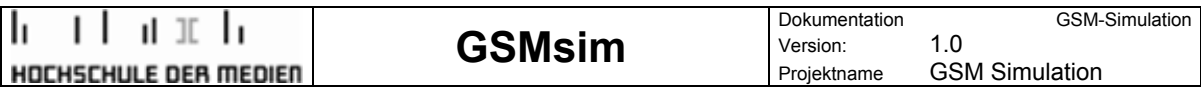

# **4 Komponenten**

Die einzelnen Komponenten der Software

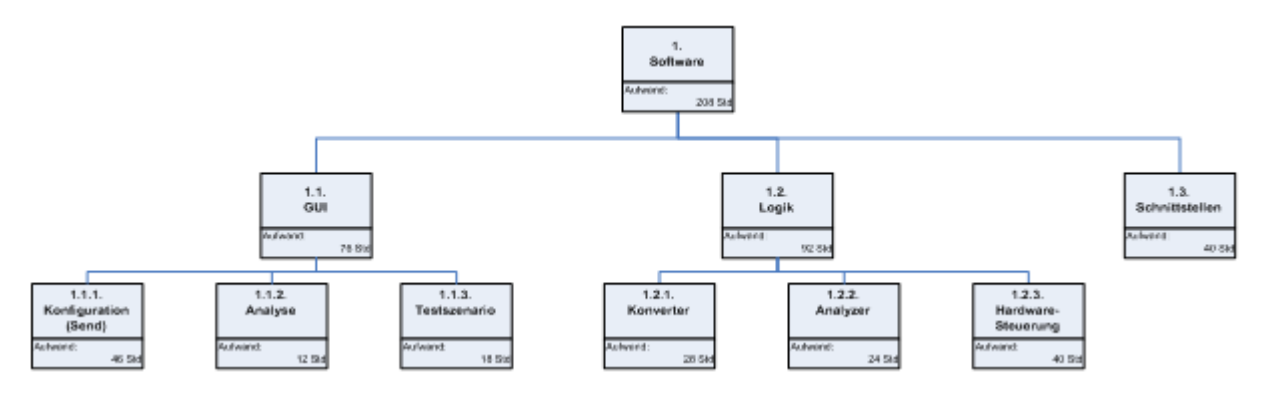

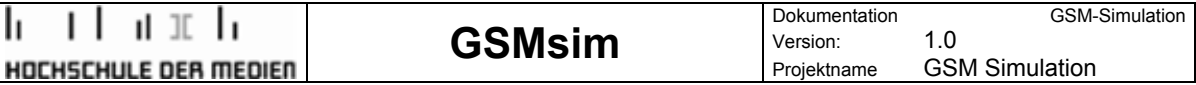

## **5 Technologie**

- Strenge Aufsplittung der Anwendung nach dem Model View Controller Design Pattern
	- Flexibles Programmdesign
	- Individuelle GUI kann ohne weiteres erstellt werden<br>– Übersichtlichkeit ist gegeben für spätere Erweiterung
	- Übersichtlichkeit ist gegeben für spätere Erweiterung
- Focus auf die technische Umsetzung, weniger auf Design
	- Bedienung durch erfahrene Testingenieure ;)
- Realisierung der Kommunikation über die Java Communications API

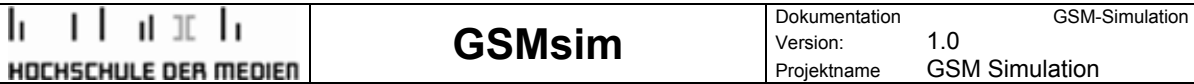

## **6 Installation (Windows 2000/XP)**

#### **6.1 Installieren der Java-Communication-API**

Da standardmäßig im JDK kein Zugriff auf die Serielle Schnittstelle als Bibliothek angeboten wird, installieren Sie bitte vorab nach folgendem Muster die Java-Communication-API:

Kopiere die win32com.dll in das <jdk>\jre\bin Verzeichnis.

Kopiere die comm.jar nach <jdk>\jre\lib\ext.

Kopiere die javax.comm.properties nach <jdk>\jre\lib .

- $\rightarrow$   $\sim$   $\sim$   $\sim$   $\sim$   $\sim$  ist Platzhalter für ihr Installationsverzeichnis ihres Java-SDK.
- $\rightarrow$  Achtung! Sollten sie ein Java-Update durchführen und danach ein **anderes JRE im Klassenpfad stehen, gehen sie wie oben erneut vor!**
- **→** Bitte ändern sie nicht den Klassenpfad!

#### **6.2 Installation der restlichen Files**

Kopieren folgenden Files in ein Verzeichnis Ihrer Wahl:

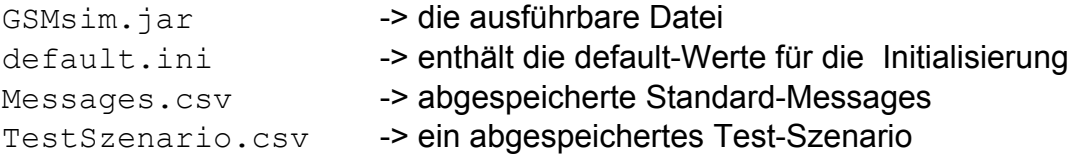

Für die Dokumentation der API kopieren sie sich das Verzeichnis "doc" an einen Platz ihrer Wahl

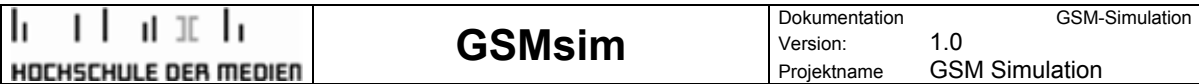

## **7 Bedienung**

#### **7.1 Starten des Programmes**

Indem sie auf "GSMsim.jar" doppelklicken starten sie die Anwendung.

#### **7.2 Short-Message Panel**

Nach dem starten der Anwendung befinden sie sich direkt im Konfigurations-Panel für die Short-Messages.

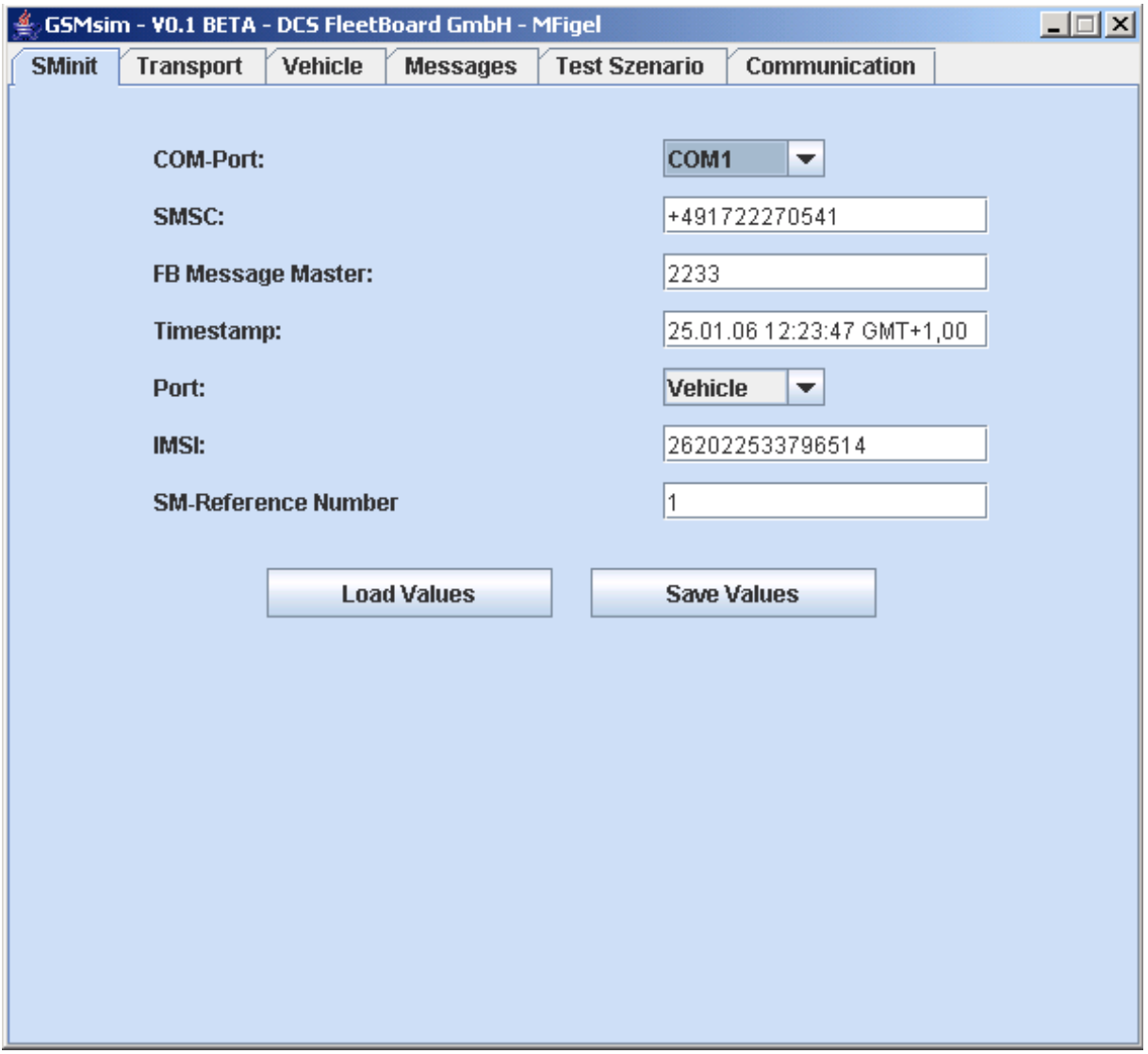

#### **7.2.1 Einstellungen laden**

Mit "Laod Values" besteht die Möglichkeit Werte von der config.ini zu laden.

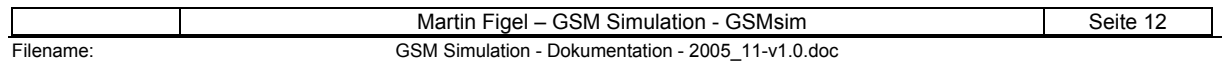

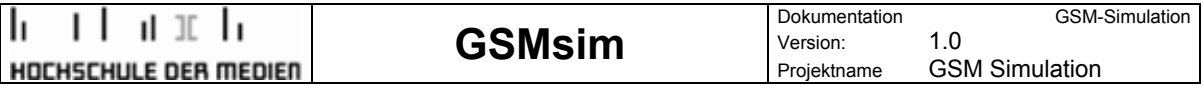

#### **7.2.2 Einstellungen dauerhaft abspeichern**

Über "Save Values" (noch nicht implementiert) besteht die Möglichkeit die aktuell eingegebenen Werte dauerhaft abzuspeichern.

#### **7.2.3 Serial-Port auswählen**

Über die ComboBox "COM-Port" läßt sich der zu verwendende Serial-Port einstellen.

#### **7.3 Transporting-Management**

Über den Reiter "Transport" gelangen sie zum Panel um Nachrichten an den DispoPilot zu schicken.

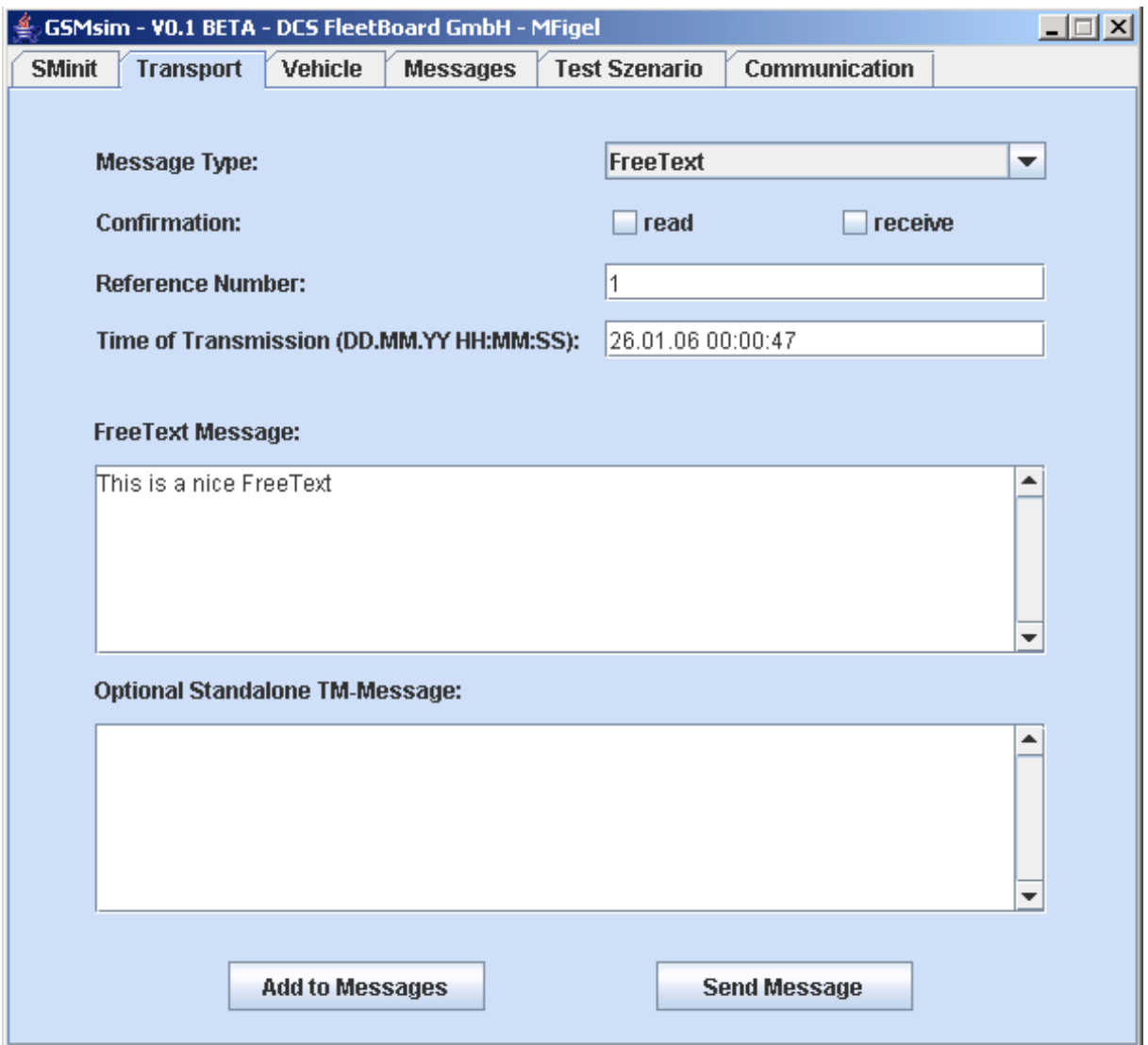

#### **7.3.1 Nachrichten zum Message-Board hinzufügen**

Über den Button "Add to Messages" läßt sich eine hier definierte Nachricht zum Message-Board hinzufügen. -> siehe auch 7.5 Message-Board

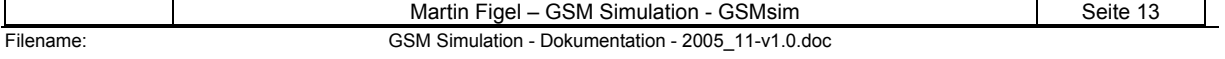

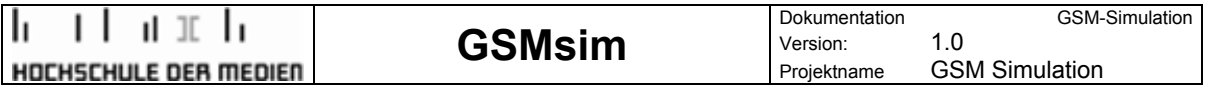

#### **7.3.2 Nachricht senden**

Über den Button "Send Message" läßt sich eine hier definierte Nachricht direkt über die DCTP an den DispoPilot schicken.

#### **7.4 Vehicle Management**

Über den Reiter "Vehicle" gelangen sie zum Panel um Nachrichten an die DCTP zu schicken.

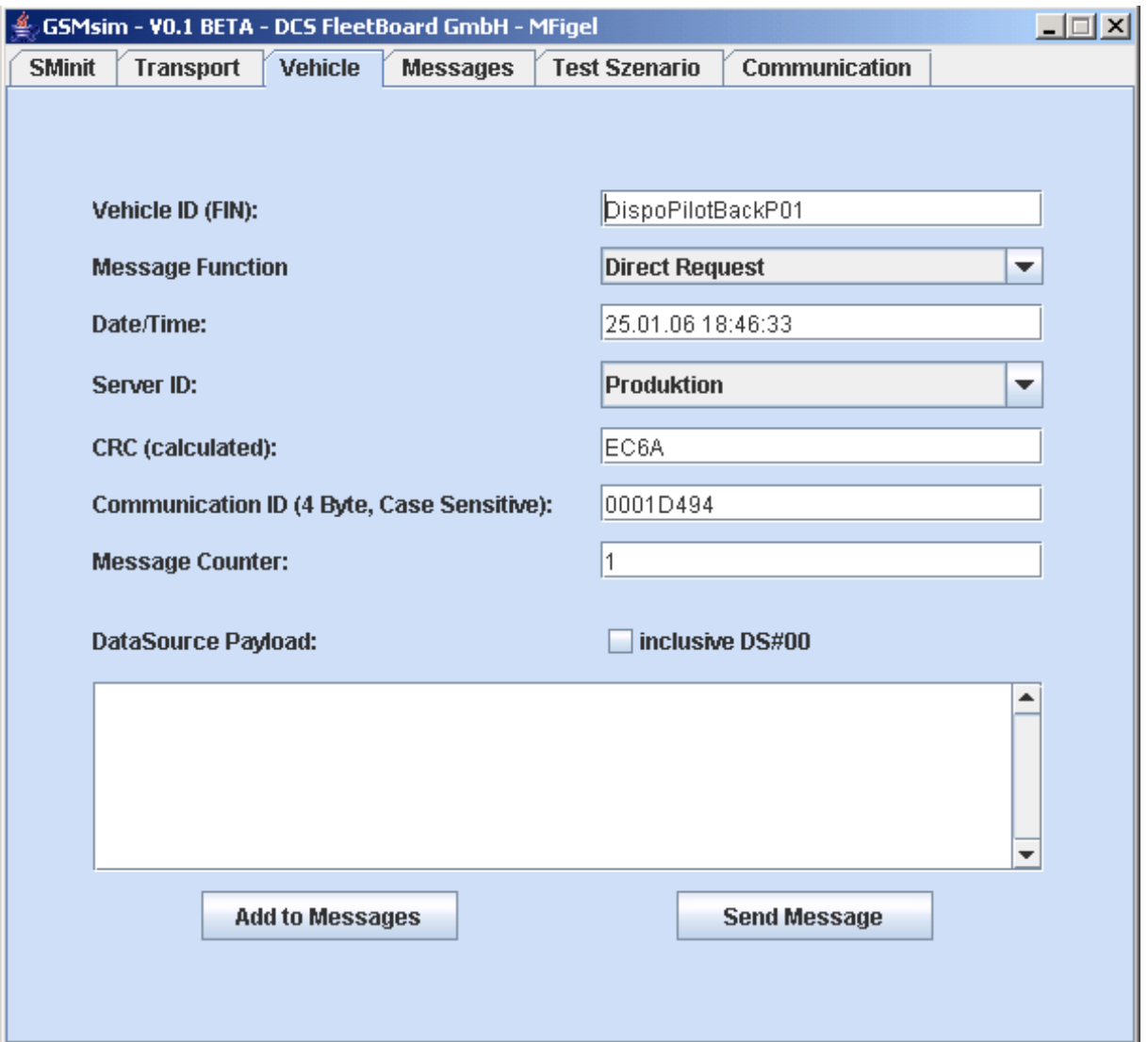

#### **7.4.1 Nachrichten zum Message-Board hinzufügen**

Über den Button "Add to Messages" läßt sich eine hier definierte Nachricht zum Message-Board hinzufügen. -> siehe auch 7.5 Message-Board

#### **7.4.2 Nachricht senden**

Über den Button "Send Message" läßt sich eine hier definierte Nachricht direkt an die DCTP schicken.

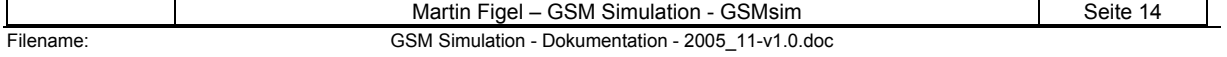

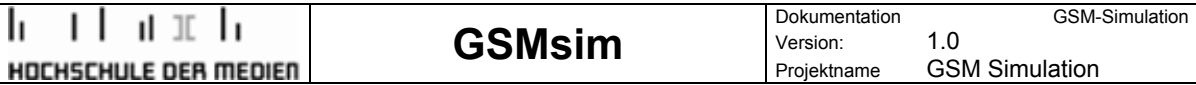

#### **7.5 Message-Board**

Über den Reiter "Messages" gelangen sie zum Message-Board indem gespeicherte Nachrichten verwaltet werden können.

#### **7.5.1 Die einzelnen Spalten der Tabelle:**

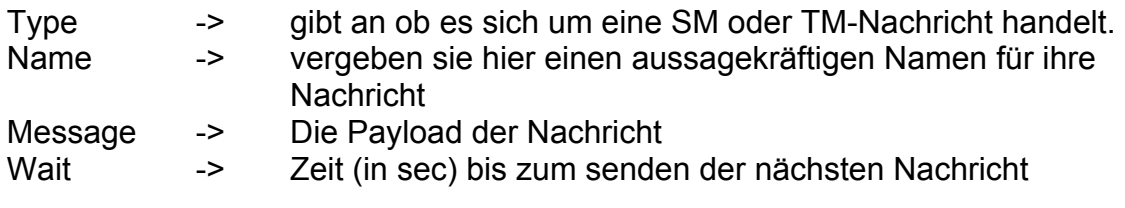

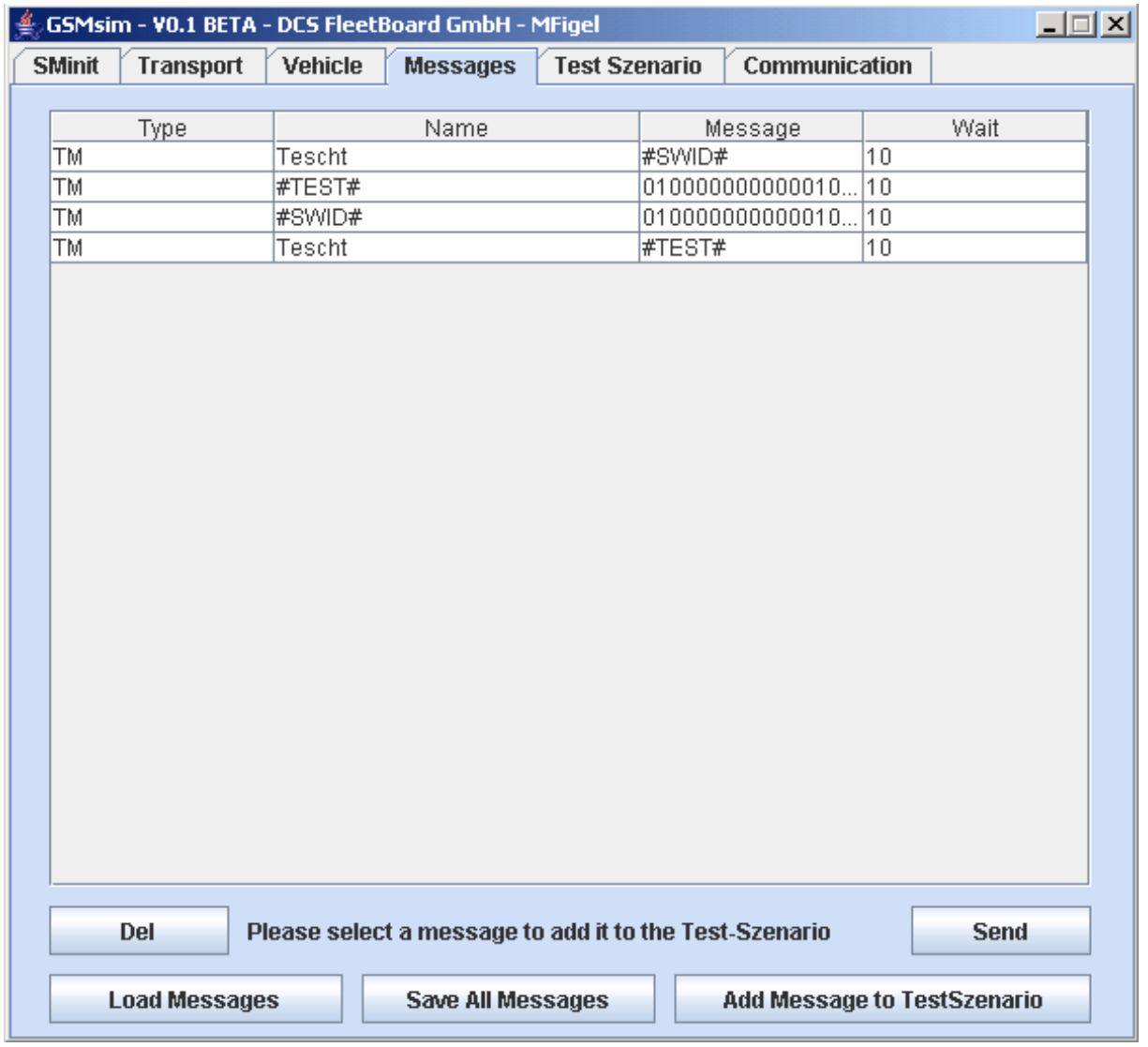

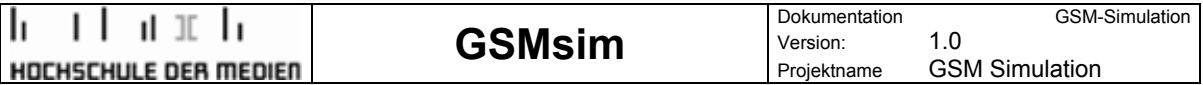

#### **7.5.2 Nachrichten löschen**

Markieren sie mit der Maus die Nachrichten die sie löschen möchten. Indem sie auf den "Del"-Button drücken werden die Nachrichten gelöscht.

#### **7.5.3 Nachrichten laden**

Über den Button "Load Messages" können Nachrichten von der Datei "Messages.csv" geladen werden.

#### **7.5.4 Nachrichten speichern**

Über den Button "Save All Messages" können Nachrichten in der Datei "Messages.csv" gespeichert werden.

#### **7.5.5 Nachrichten senden**

Markieren sie mit der Maus die Nachrichten die sie senden möchten. Über den Button "Send" werden die Nachrichten nacheinander an die DCTP geschickt.

#### **7.5.6 Nachrichten zu einem Testszenario hinzufügen**

Über den Button "Add Message to TestSzenario" lassen sich indem sie Zeilen markieren Nachrichten zu einem Testszenario hinzufügen.

#### **7.5.7 Nachrichten ändern**

Indem sie einfach auf das zu ändernde Feld klicken und einen neuen Wert eingeben können sie Werte verändern. Wichtig: Hinterher mit Enter- oder Return-Taste bestätigen.

#### **7.5.8 #TEST# oder #SWID# hinzufügen**

Editieren sie eine vorhande Nachricht indem sie bei "Name" oder "Message" entweder #TEST# oder #SWID# eingeben und mit der Enter- oder Return-Taste bestätigen.

#### **7.6 TestSzenario-Board**

Über den Reiter "Test Szenario" gelangen sie zum TestSzenario-Board indem ein einzelner Test verwaltet werden kann.

#### **7.6.1 Die einzelnen Spalten der Tabelle:**

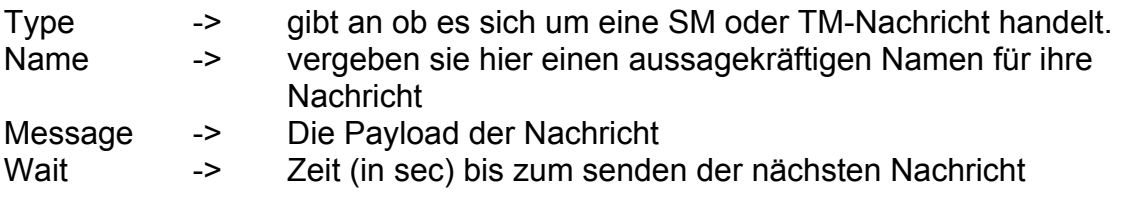

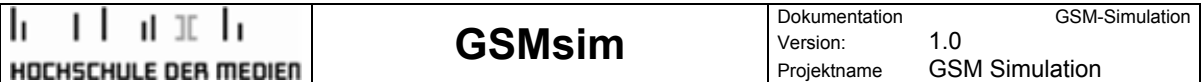

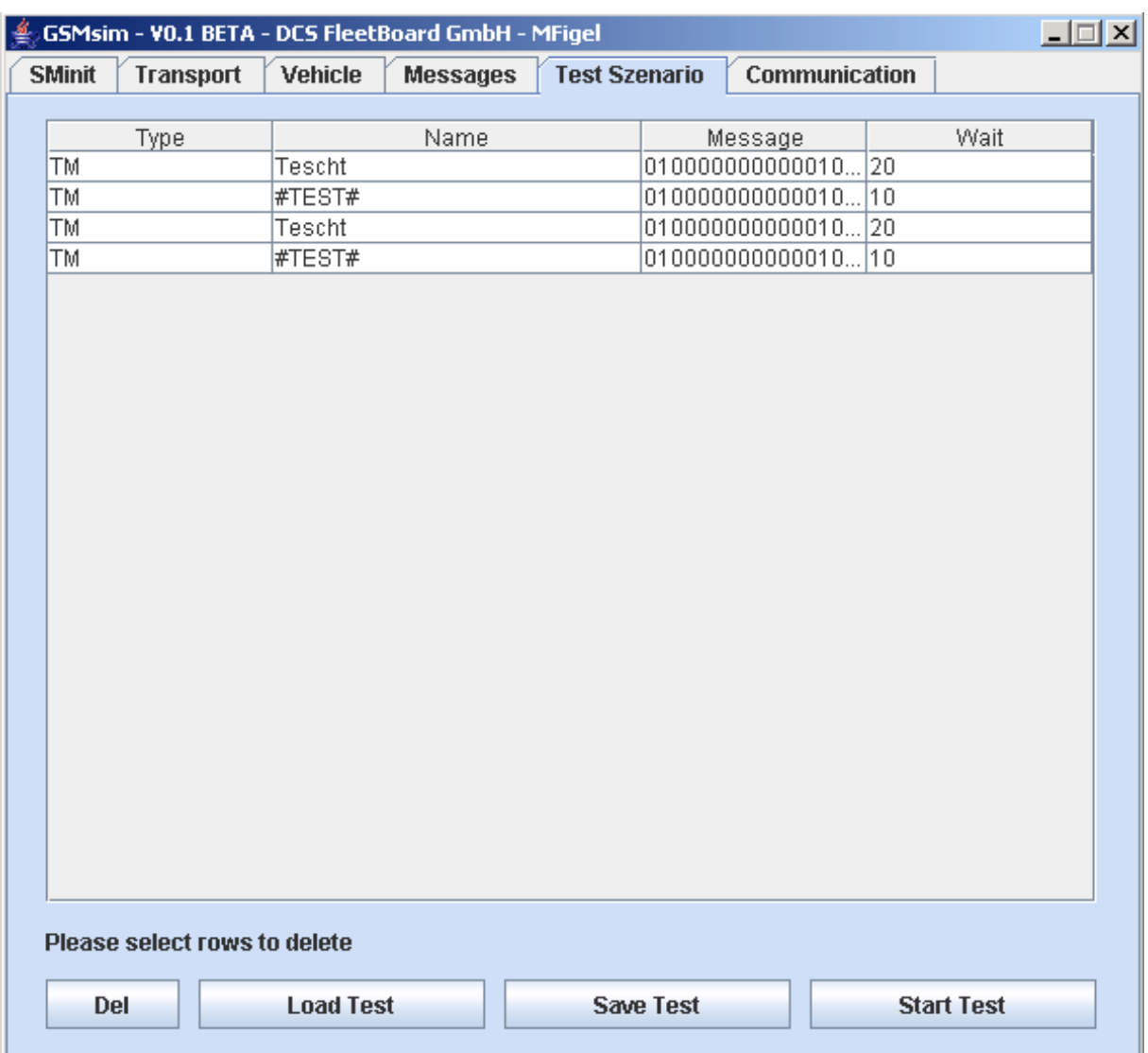

#### **7.6.2 Nachrichten löschen**

Markieren sie mit der Maus die Nachrichten die sie löschen möchten. Indem sie auf den "Del"-Button drücken werden die Nachrichten gelöscht.

#### **7.6.3 Test laden**

Über den Button "Load Test" kann ein Test von der Datei "TestSzenario.csv" geladen werden.

#### **7.6.4 Test speichern**

Über den Button "Save Test" kann ein Test in der Datei "Messages.csv" gespeichert werden.

#### **7.6.5 Nachrichten senden/Test starten**

Über den Button "Start Test" werden die Nachrichten nacheinander an die DCTP geschickt.

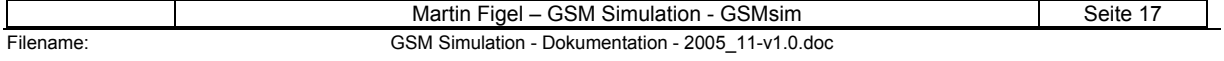

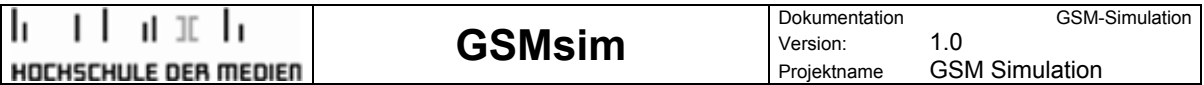

#### **7.6.6 Nachrichten ändern**

Indem sie einfach auf das zu ändernde Feld klicken und einen neuen Wert eingeben können sie Werte verändern. Wichtig: Hinterher mit Enter-/oder Return-Taste bestätigen.

#### **7.7 Communication-Panel**

Über den Reiter "Communication" gelangen sie zum Communication-Panel indem sie ein- und ausgehende Nachrichten im mittigen Text-Feld angezeigt bekommen.

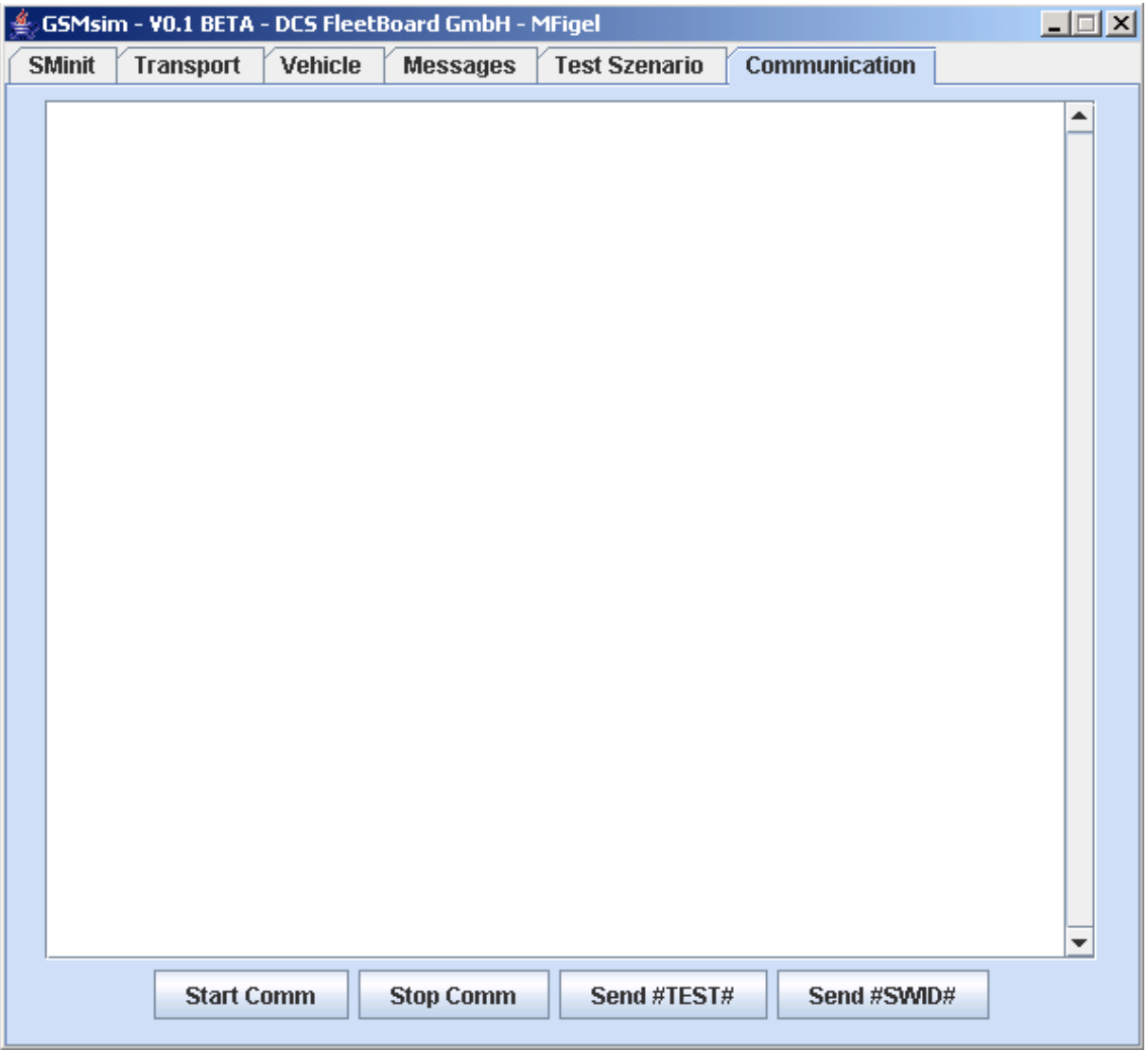

#### **7.7.1 Kommunikation starten**

Über den Button "Start Comm" wird die DCTP-Kommunikation initialisiert und aufgebaut.

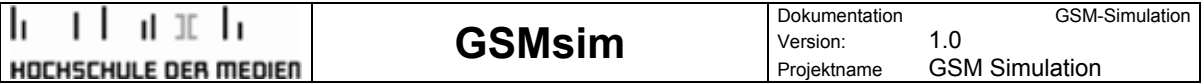

#### **7.7.2 Kommunikation stoppen**

Über den Button "Stop Comm" wird die Kommunikation mit der DCTP abgebaut und der COM-Port geschlossen.

#### **7.7.3 Test-Nachricht #TEST# senden**

Über den Button "Send #TEST#" wird die Nachricht #TEST# an die DCTP geschickt.

#### **7.7.4 Test-Nachricht #SWID# senden**

Über den Button "Send #SWID#" wird die Nachricht #SWID# an die DCTP geschickt.

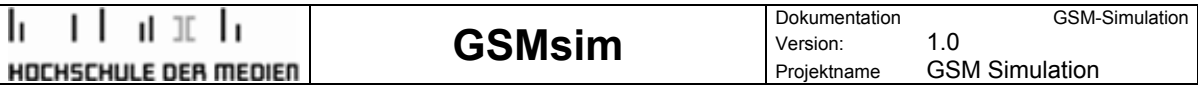

## **8 Ausblick**

Da diese Software als Teil einer kompletten Testumgebung entwickelt wurde, besteht noch Bedarf für folgende Erweiterungen:

- SMS-Konfigurationen speichern
- Analyse der Antworten seitens der Testeinheit
- Simulation von CAN- und GPS-Messages
- Implementierung von grafischen Komponenten zur Visualisierung der **Testabläufe**
- Überführung der Testergebnis-Daten in ein universelles Format zur Weiterverarbeitung und Auswertung wie z.B. CSV, XML.
- Implementierung eines Reporting-Systems zur Auswertung der einzelnen Testfälle

Abbildung: Die GSM-Simulation als Teil einer umfassenden Testsuite

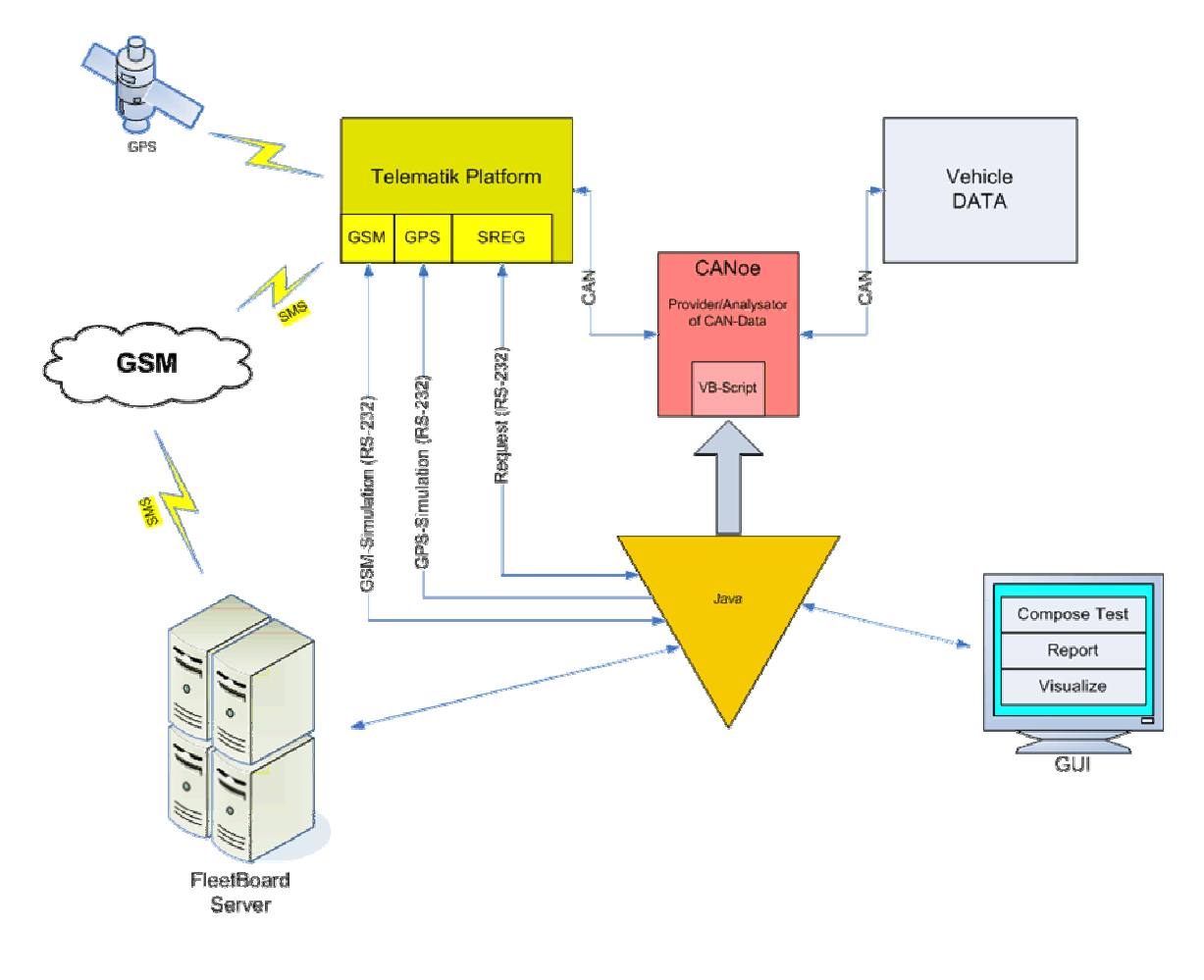

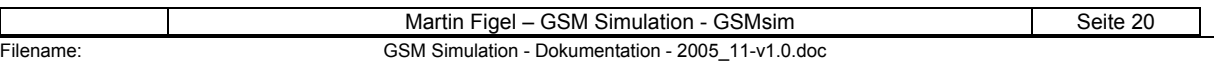

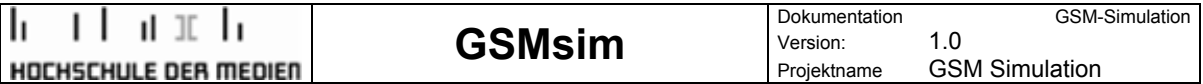

# **A Abkürzungen**

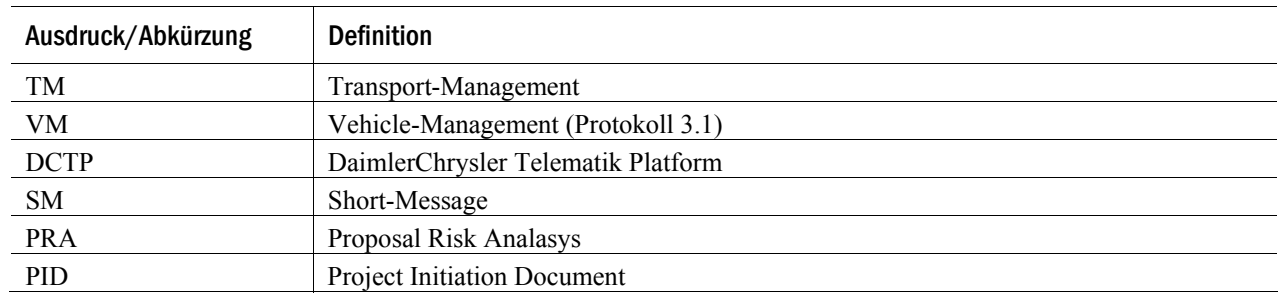

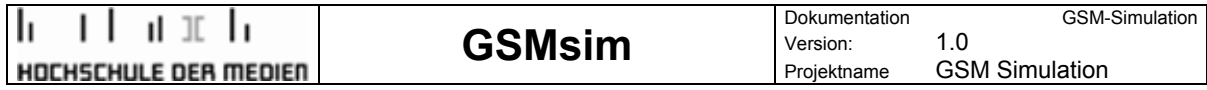

# **B API-Spezifikation**

Siehe JavaDoc im "doc"-Verzeichnis

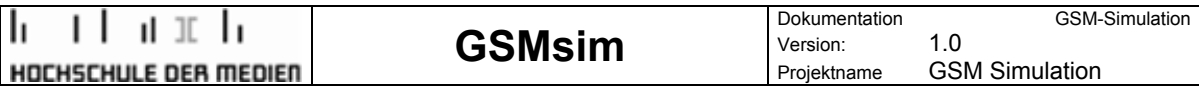

# **C Klassendiagramme/UML**

Siehe JavaDoc im "doc"-Verzeichnis